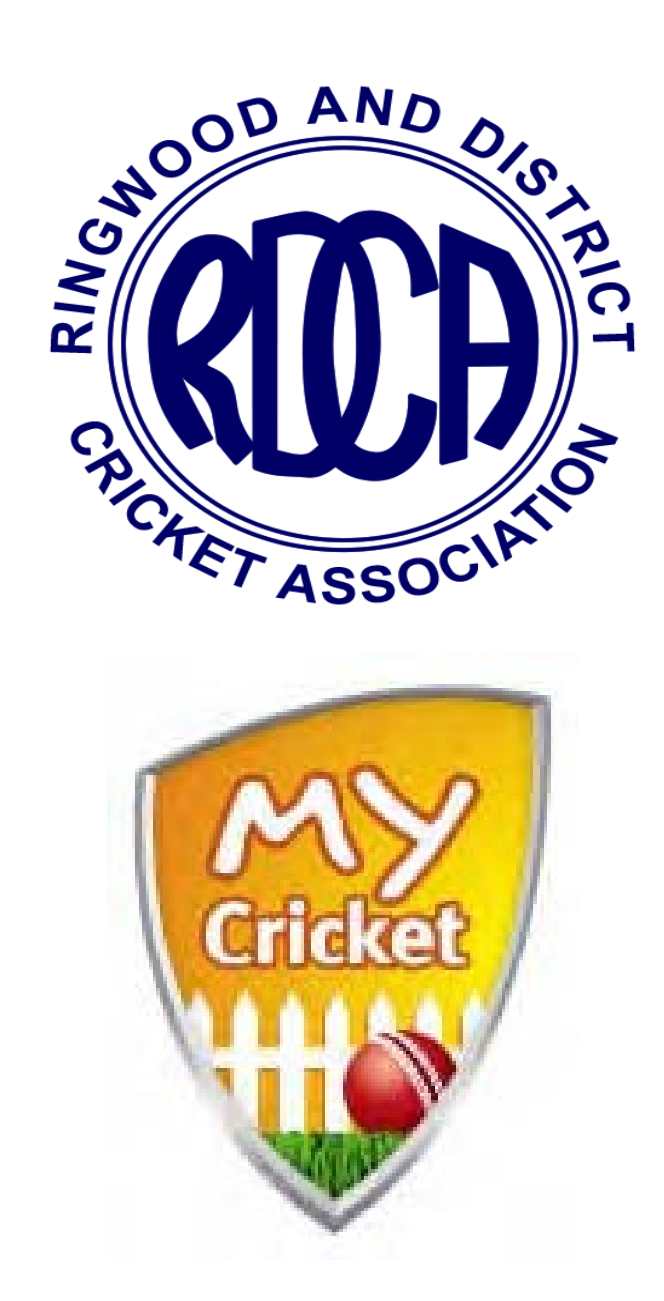

# **Clearances/Transfers Guide**

# **Table Of Contents**

# **Contents**

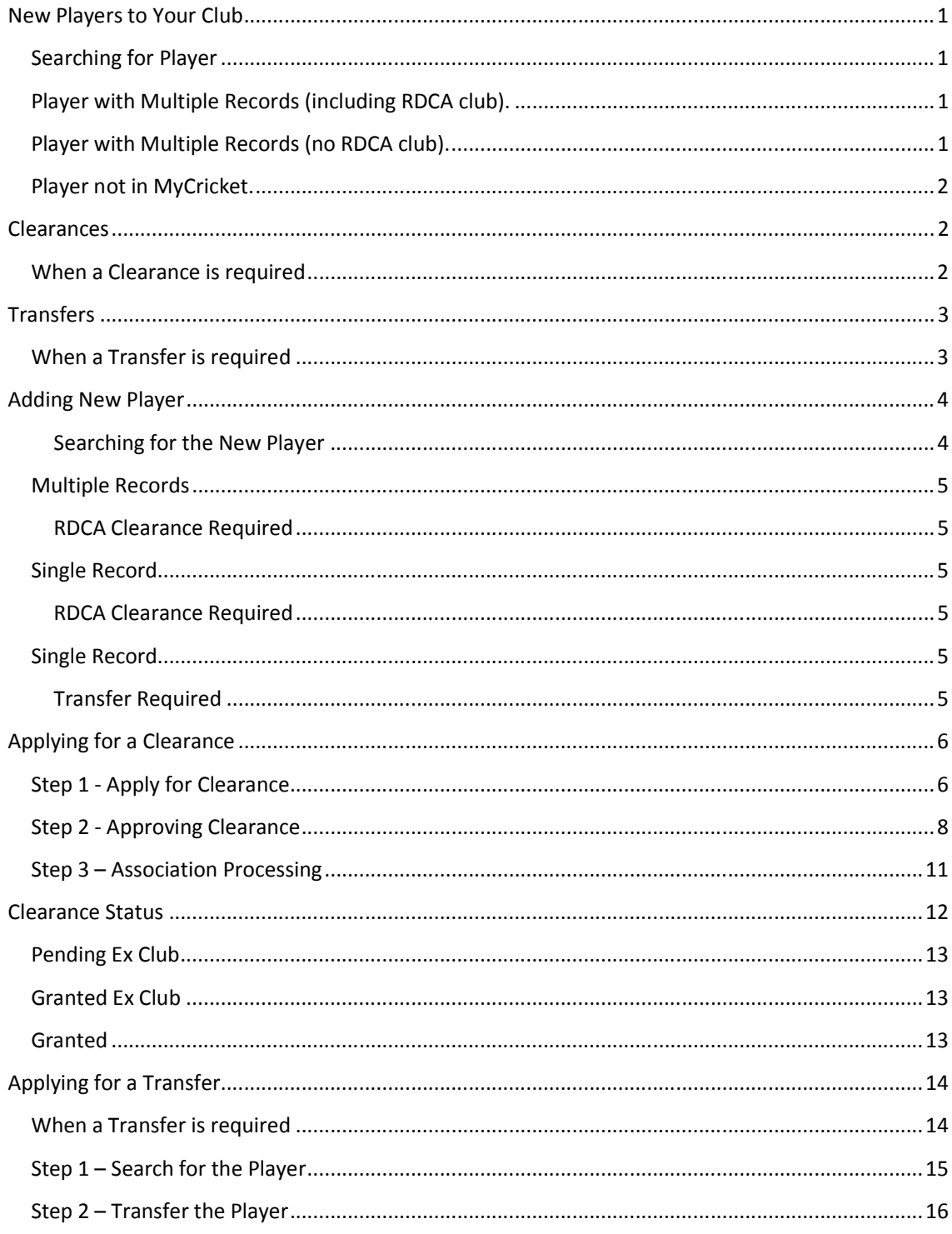

# New Players to Your Club

Each season many players will move from other Associations to the RDCA. Players will also occasionally move from one RDCA club to another.

This guide is designed to help Club Administrators determine whether they need to Apply for a Clearance, Transfer or a simply register the player.

Basically, any player wishing to join your club who appears in the MyCricket database will either be transferred from another Association into your club or cleared from another RDCA club into your club.

# Searching for Player

New Players must be searched for using the MyCricket system. This will either show the player is listed in My Cricket or the player doesn't exist in MyCricket.

The following information will assist in determining what action is required to add the player to your clubs records.

# Player with Multiple Records (including RDCA club).

Many Players will have multiple records in MyCricket, if they have an RDCA club record, that record must be used. Ignore any records in other associations.

A Clearance using the previous RDCA club record must be applied for via the MyCricket system.

#### NOTE:

If the player has a record with Ringwood District Cricket Association Inc, this record must not be used as this is the player's record when they have played Representative Cricket for the RDCA.

# Player with Multiple Records (no RDCA club).

Many Players will have multiple records in MyCricket, if they only have records from clubs in other Associations.

The record from their previous club must be transferred into your club using the MyCricket system. The player should advise you which club they last played for.

# Player not in MyCricket.

Players who do not appear in MyCricket can be entered as a new player.

The following flowchart explains the process:

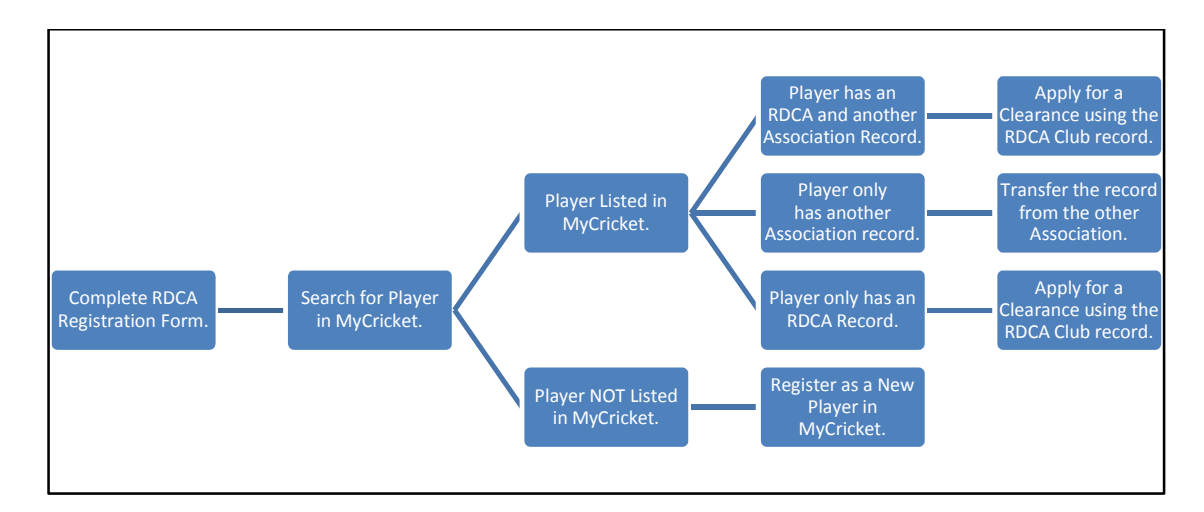

# Clearances

### When a Clearance is required

Clearances are required where a new player who wishes to join your club appears in MyCricket with a record at another RDCA Club.

As shown below:

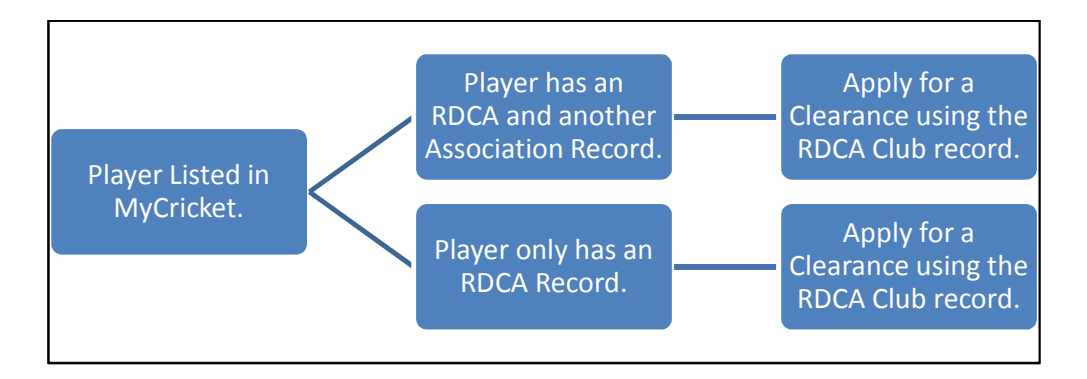

# **Transfers**

# When a Transfer is required

Transfers are required where a new player who wishes to join your club appears in MyCricket with a record at another Association Club.

As shown below:

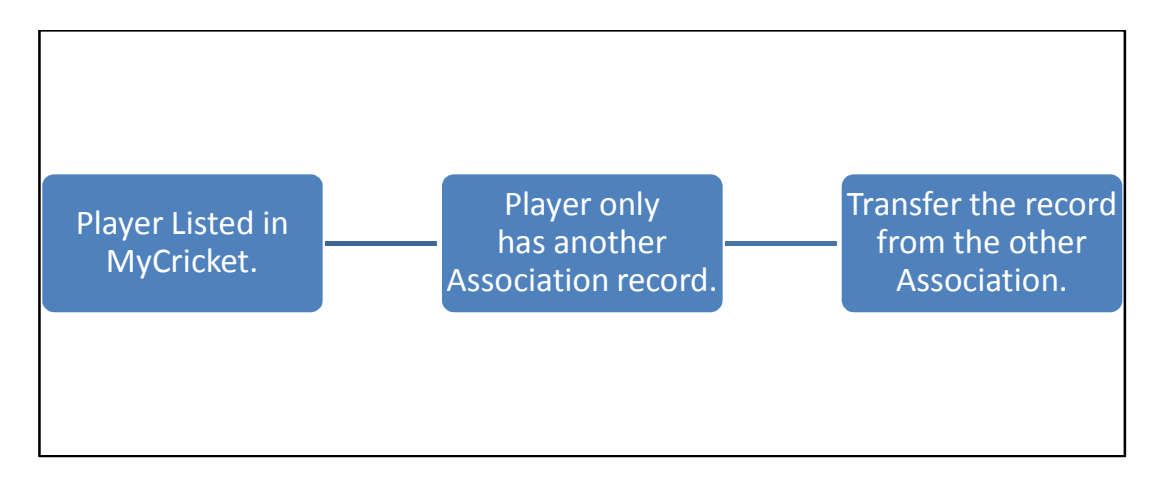

# Adding New Player

#### Searching for the New Player

When adding a new player, the MyCricket system will always search for the new player in its existing players list.

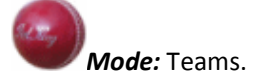

The adding a new player option can be found under the Players menu.

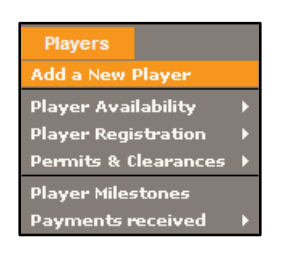

- Click on the Players menu;
- Click on the Add a New Player option;

The New Player screen will be displayed.

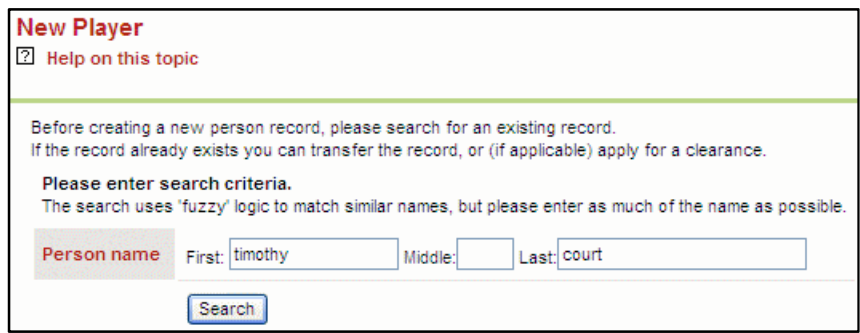

• Enter the person's name into the search fields;

A list of matches will be displayed.

This screen will help you to determine whether a Clearance or Transfer is required or the player needs to be entered as a new player.

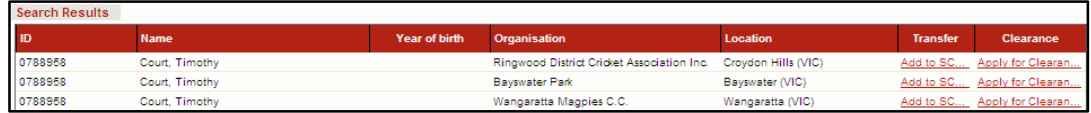

# Multiple Records

#### RDCA Clearance Required

The following example shows that our new player has 3 records.

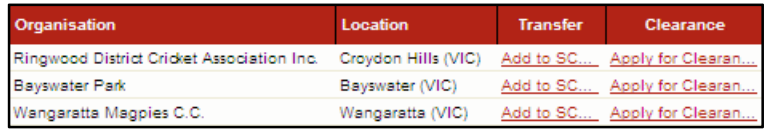

The Ringwood District Cricket Association Inc record is the player's representative cricket record. This record should not be used as it is just for representative cricket.

The player also has records for Bayswater Park in the RDCA and Wangaratta Magpies in another Association.

As shown on the previous flowchart this player has an RDCA club record (with Bayswater Park), this record should be used and a Clearance is required.

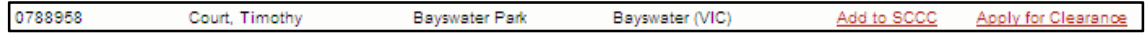

### Single Record

#### RDCA Clearance Required

The following example shows that our new player has a single record with an RDCA club.

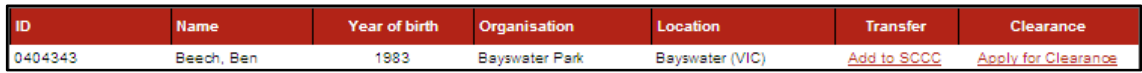

As shown on the previous flowchart this players has an RDCA club record (with Bayswater Park), this record should be used and a Clearance is required.

#### Single Record

#### Transfer Required

The following example shows that our new player has a single record from another Association club.

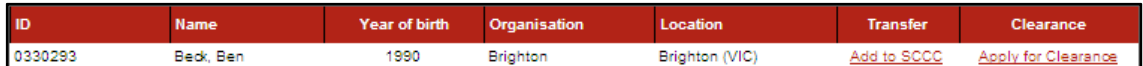

As shown on the previous flowchart this player has a record with another Association a Transfer is required.

# Applying for a Clearance

The Clearance process is as follows in MyCricket.

Step 1 Clearance Applied for by New Club;

Emails sent to RDCA, New Club, Old Club and Player;

- Step 2 Clearance to be Granted or Declined by Old Club (assuming it is Granted);
- Step 3 Clearance to be Granted or Declined by the RDCA (assuming it is Granted);
- Step 4 Player appears on new clubs list of players.

### Step 1 - Apply for Clearance

With the new players record displayed the Clearance can now be requested.

In this example South Croydon CC will apply for a clearance for Timothy Court from Bayswater Park CC.

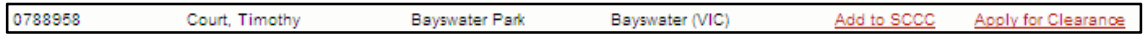

• Click on the Apply for Clearance link;

The Submit/Edit Player Clearance screen will be displayed.

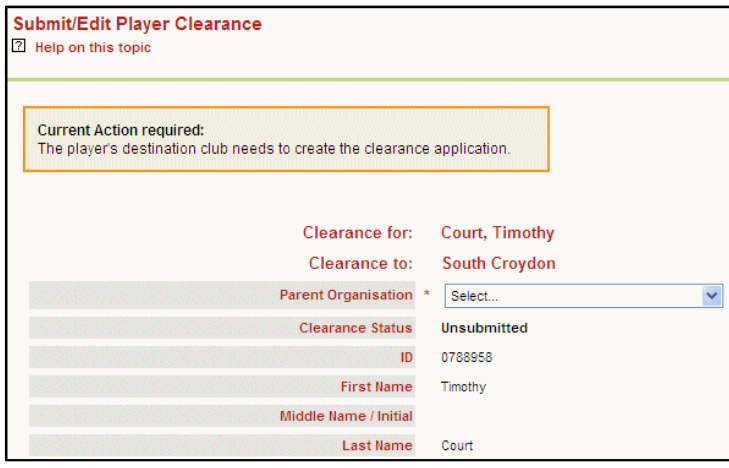

The Parent Organisation must be selected.

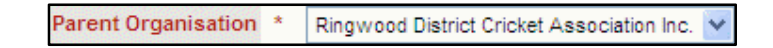

• Select Ringwood District Cricket Association Inc from the drop down list;

The Clearance Reason at the bottom of the screen must be completed.

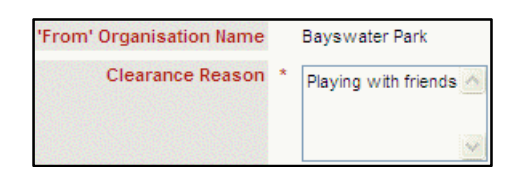

• Enter the Clearance Reason;

The Player Sub Role needs to be selected. This is the role that will be assigned to the player when cleared to your club. Choices are Senior, Junior and Veteran

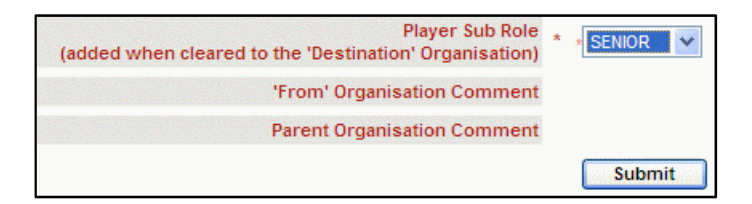

- Select the Player Sub Role from the drop down list;
- Click on the Submit button;

The following message will be displayed.

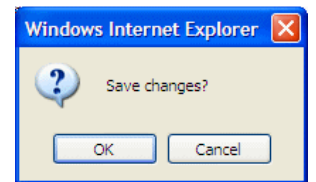

• Click on the OK button;

The confirmation message will be displayed.

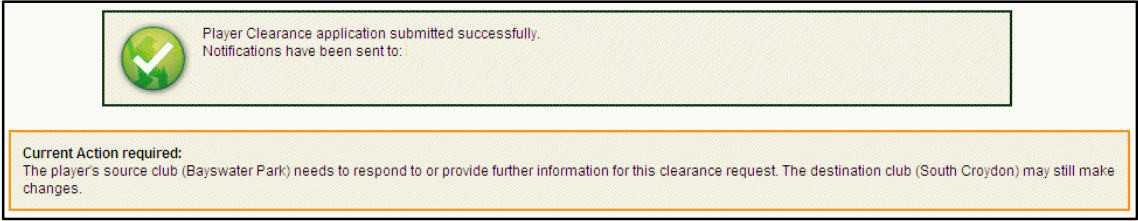

A Clearance Notification email will be sent to the New Club, the Old Club, the RDCA and the player (if they have an email address recorded in MyCricket).

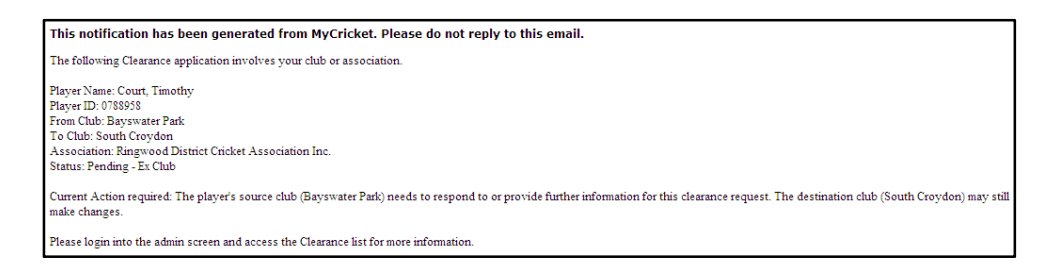

The Clearance has been applied for by the new club,

### Step 2 - Approving Clearance

When another club has requested a Clearance of a player on your teams list, your club will receive an email advising of the clearance request. Clubs have 7 days to respond to the clearance request.

In this example Bayswater Park has received the request for a clearance.

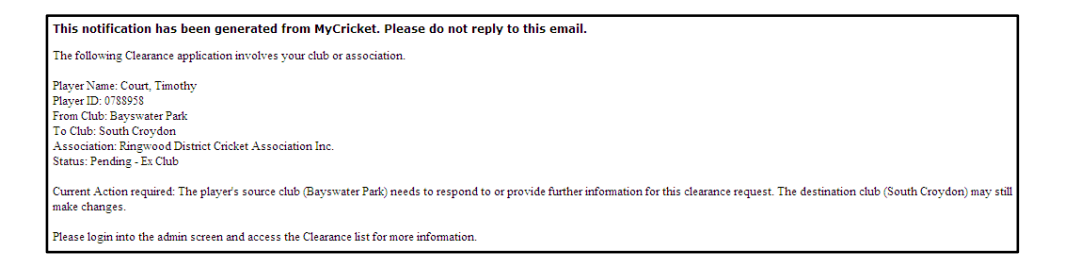

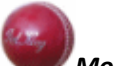

#### Mode: Teams.

The Clearance request will appear on the Clearance and Permits List under Permits and Clearances on the Players menu.

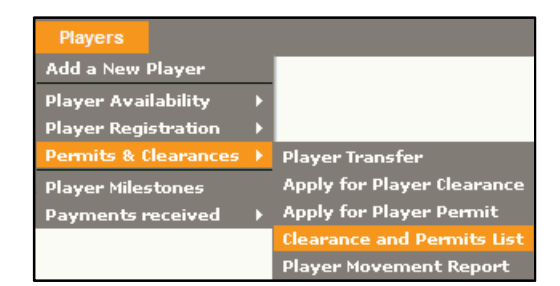

- Click on the Players menu;
- Click on the Permits & Clearances option;
- Click on the Clearance and Permits List;

The Club Clearance and Permits List will be displayed. The Clearance request from South Croydon is located under the Clearances requested by other organisations section.

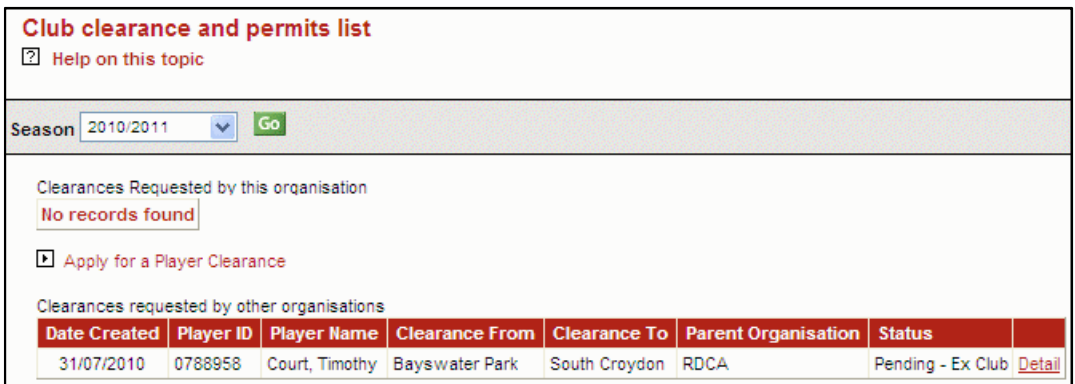

The clearance can now be actioned.

• Click on Detail link;

The Submit/Edit Player Clearance screen will be displayed.

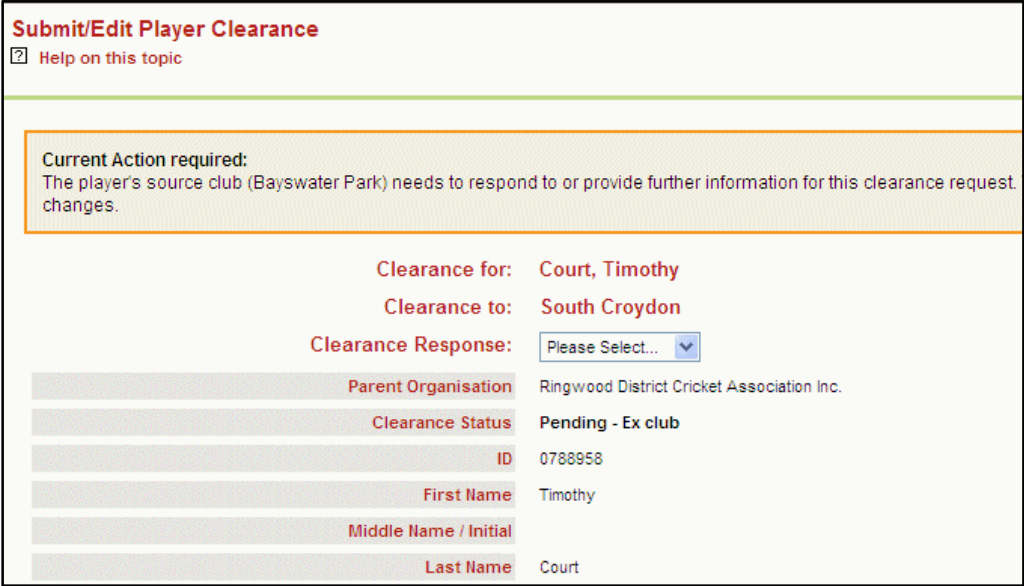

The Clearance Response needs to be selected.

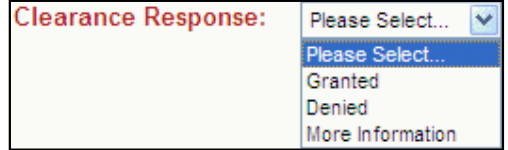

• Select the Clearance Response;

The 'From' Organisation can also comment on the Clearance Request, this will need to be completed if the Clearance is Denied or More Information is requested.

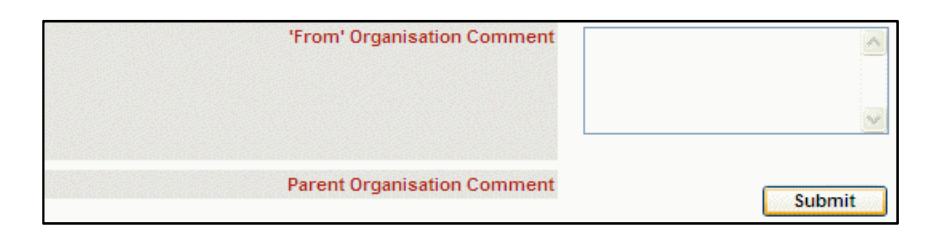

- Enter the From Organisation Comment as required;
- Click on the Submit button;

The following message will be displayed.

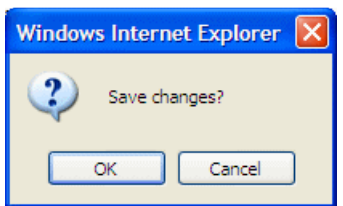

• Click on the OK button;

The confirmation message will be displayed.

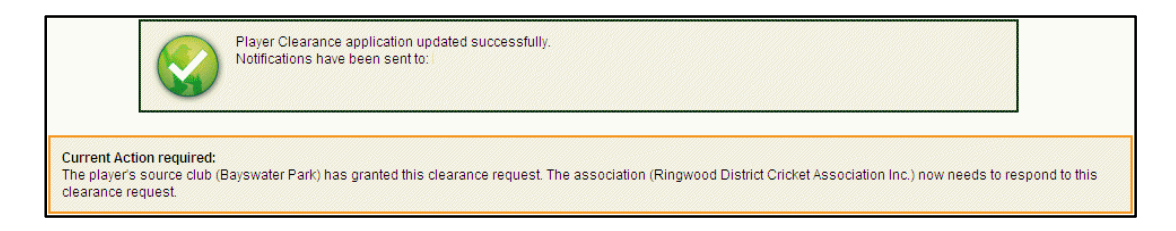

A Clearance Notification email will be sent to the New Club, the Old Club, the RDCA and the player (if they have an email address recorded in MyCricket). This email will confirm that the Old Club has granted the clearance.

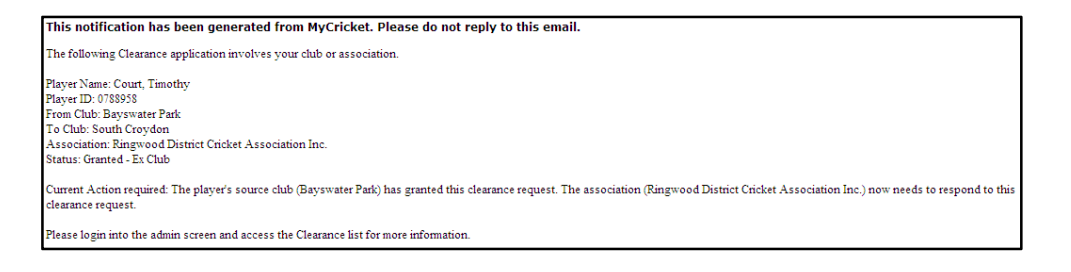

# Step 3 – Association Processing

After the clearance has been granted by the old club the RDCA will need to approve the clearance.

This step is part of the MyCricket process and needs to be completed prior to the player's record being made available to the new club.

The RDCA will process the clearances as they are completed, providing there are no outstanding issues i.e. player is suspended etc

Once the RDCA has processed the clearance an email will be sent to the new club, the old club, the RDCA and the player.

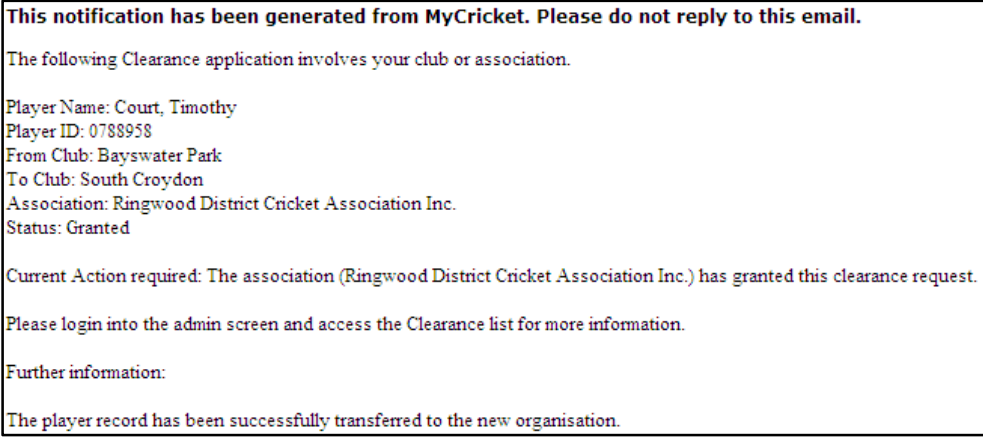

The Clearance has been completed and the player is now available to the new club.

# Clearance Status

Throughout the Clearance process a club can check on the status of their current clearance request.

Mode: Teams.

The Clearance request can be viewed on the Clearance and Permits List under Permits and Clearances on the Players menu.

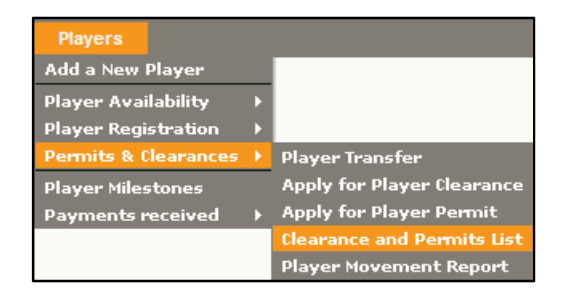

- Click on the Players menu;
- Click on the Permits & Clearances option;
- Click on the Clearance and Permits List;

The Club Clearance and Permits list will be displayed.

The following provides definitions for all the Clearance Status.

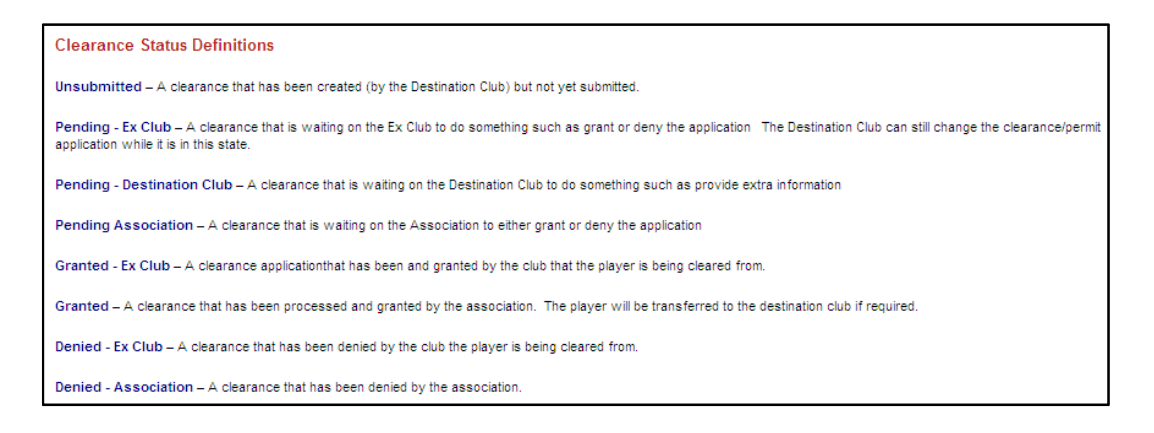

# Pending Ex Club

The following clearance shows the status of Pending Ex Club. This is when the clearance has first been applied for and is awaiting the old club to action the clearance.

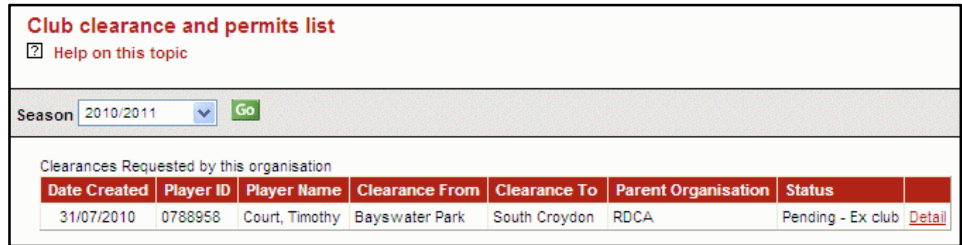

### Granted Ex Club

The following clearance shows the status of Granted Ex Club. This is when the clearance has been granted by the old club.

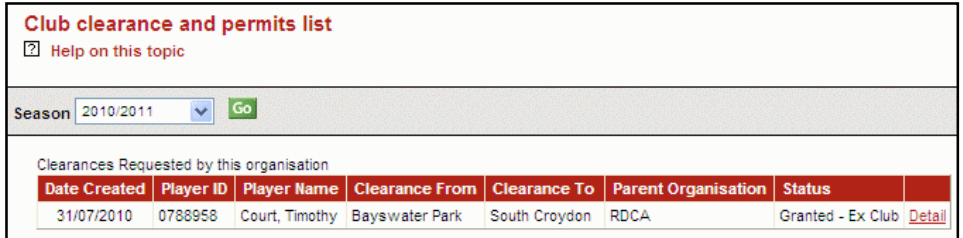

### Granted

The following clearance shows the status of Granted. This is when the clearance has been granted by the old club and approved by the RDCA.

The Clearance is complete.

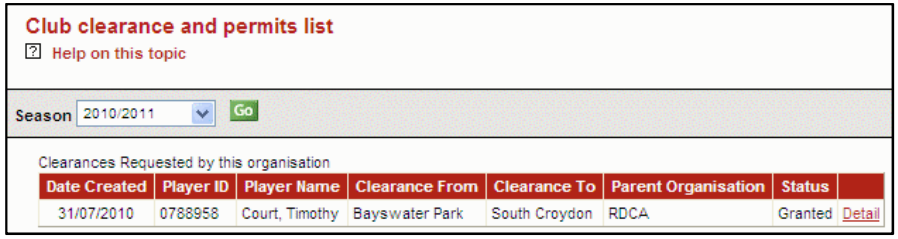

# Applying for a Transfer

#### Note:

If the new player has an existing record with an RDCA club, the must be cleared from that existing club. The Clearance process has been explained previously.

The Transfer process allows a player's records to be transferred from another club in another association.

- Step 1 Search for the required player;
- Step 2 Transfer the player to your club;
- Step 3 Player appears on new clubs list of players (personal details are hidden for 10 days).

# When a Transfer is required

Transfers are required where a new player who wishes to join your club appears in MyCricket with a record at another Association Club. They must not have an RDCA club record.

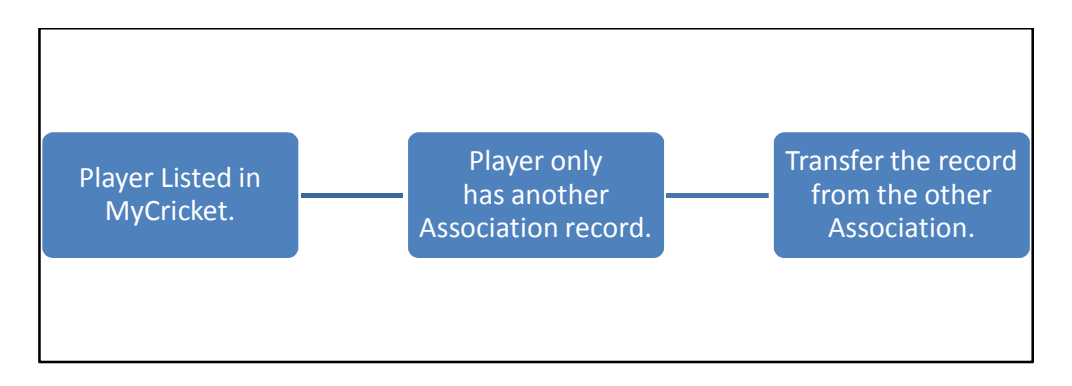

### Step 1 – Search for the Player

When adding a new player, the MyCricket system will always search for the new player in its existing players list.

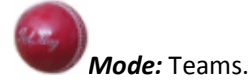

The adding a new player option can be found under the Players menu.

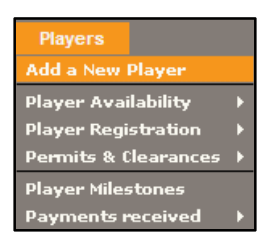

- Click on the Players menu;
- Click on the Add a New Player option;

The New Player screen will be displayed.

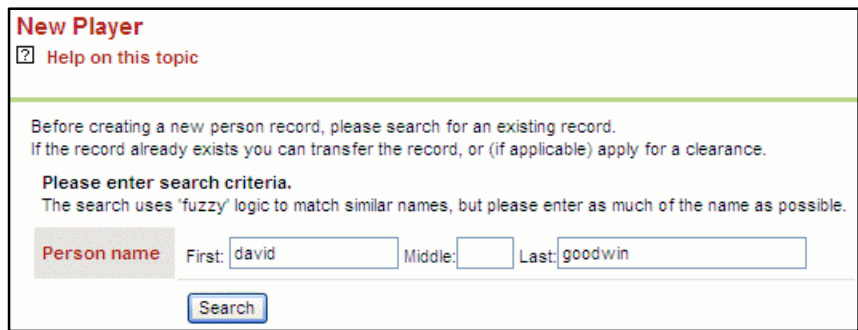

• Enter the person's name into the search fields;

A list of matches will be displayed.

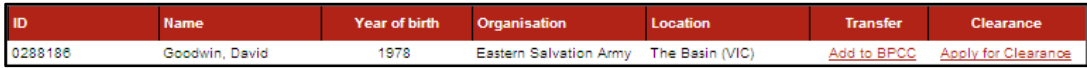

### Step 2 – Transfer the Player

With the new players record displayed the Transfer can now be requested.

In this example Bayswater Park CC will apply for a clearance for David Goodwin from Eastern Salvation Army CC.

• Click on the Add to BPCC link;

The Transfer Person screen will be displayed.

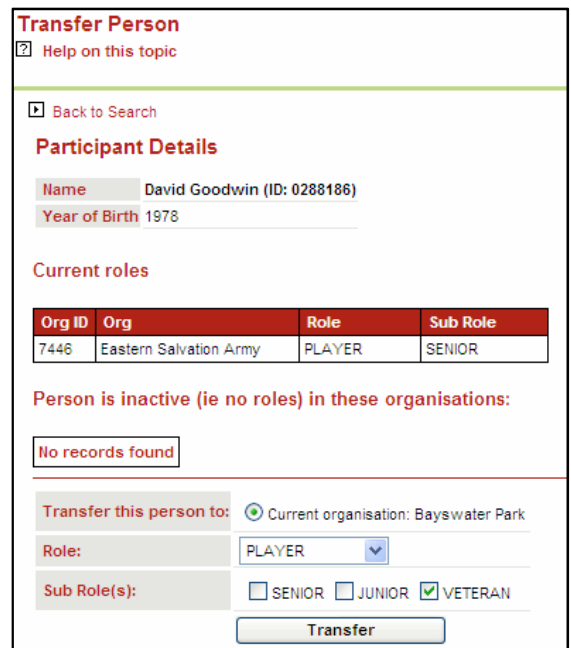

- Select the Role that the person will have in your club;
- Select the applicable Sub Role/s;
- Click on the Transfer button;

The following message will be displayed.

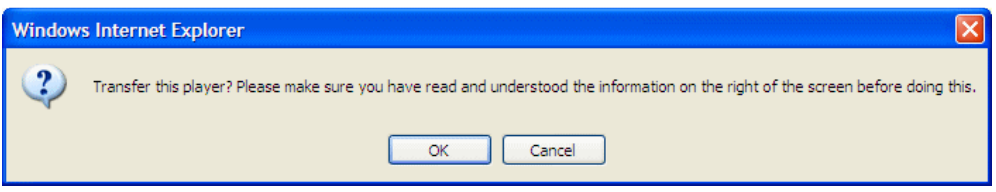

• Click on the OK button;

The following message will be displayed.

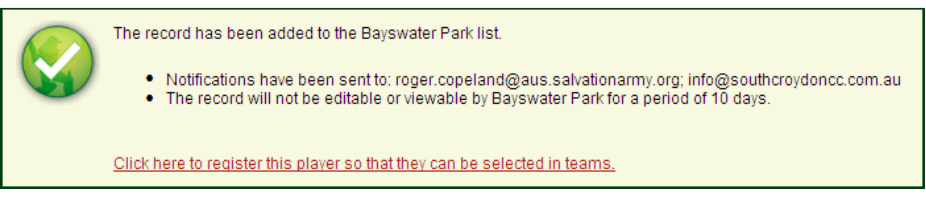

The player will now appear on the Bayswater Park list of players.